**June 2022, PMUG**

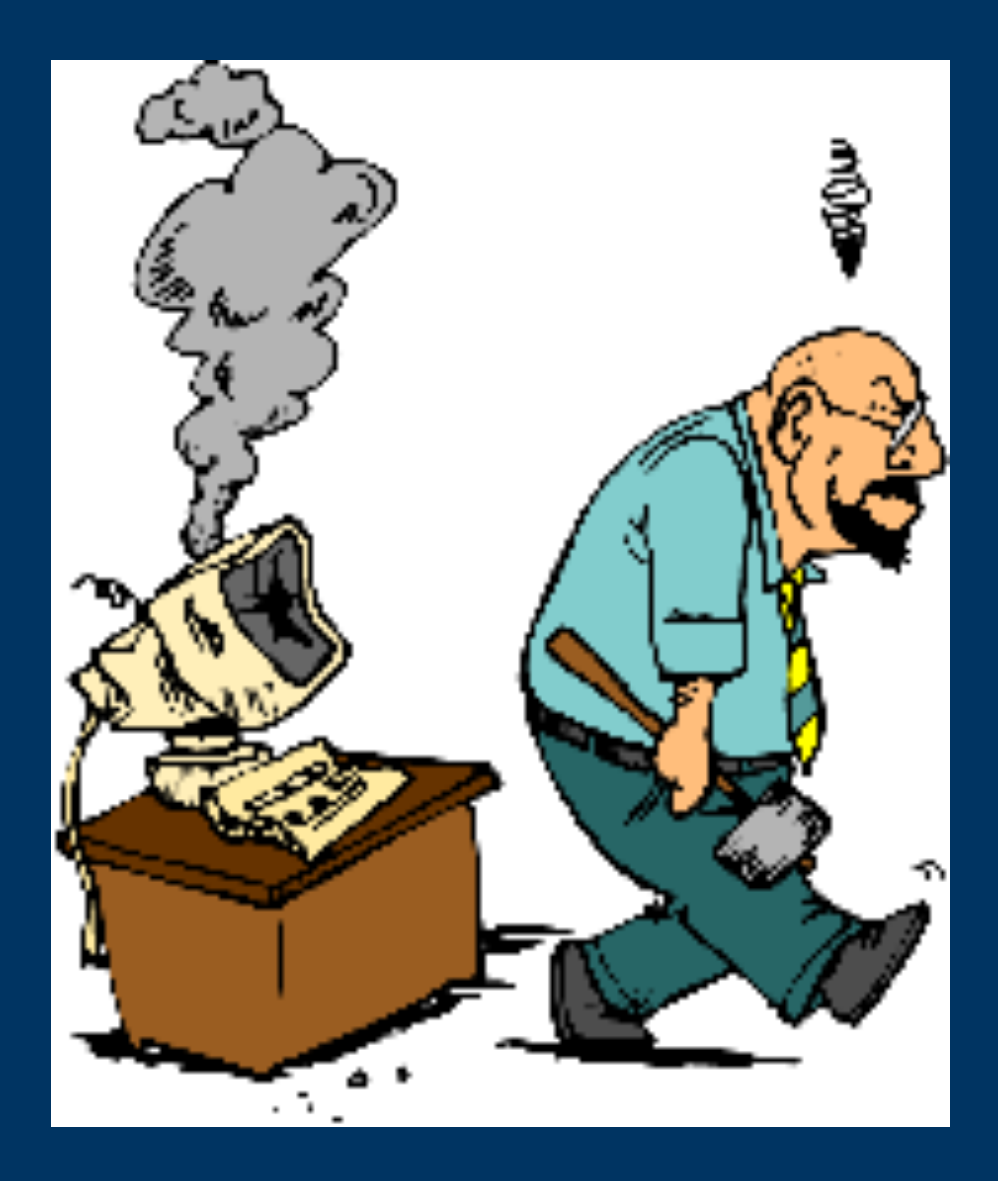

# **Fixing Common Mac Problems**

### **General Comments**

- These suggestions DO NOT replace your use of Common Sense
- These suggestions DO NOT replace your READING the instructions/ clarifications at each step
- Do you remember WHAT YOU DID prior to the problem appearing
- These instructions will solve 50-80% of the problems on each slide... maybe
- These guides are for Monterey IF YOU HAVE AN EARLIER version of MacOS, the wording and positions of commands MAY HAVE CHANGED
- YOUR MILEAGE MAY VARY….
- IF NONE of these suggestions work, take it to Argosy West in Prescott

# **Getting Information About Your Mac**

- Click on Apple Menu>About this Mac
- Click on one of the options at top of popup window, or
- Click on System Report button
- Example: do I have an Apple chip or Intel chip running my computer
	- Click on System Report>Hardware
	- Look for the line starting with "Processor Name"
	- It should say either Apple xxx or Intel xxx

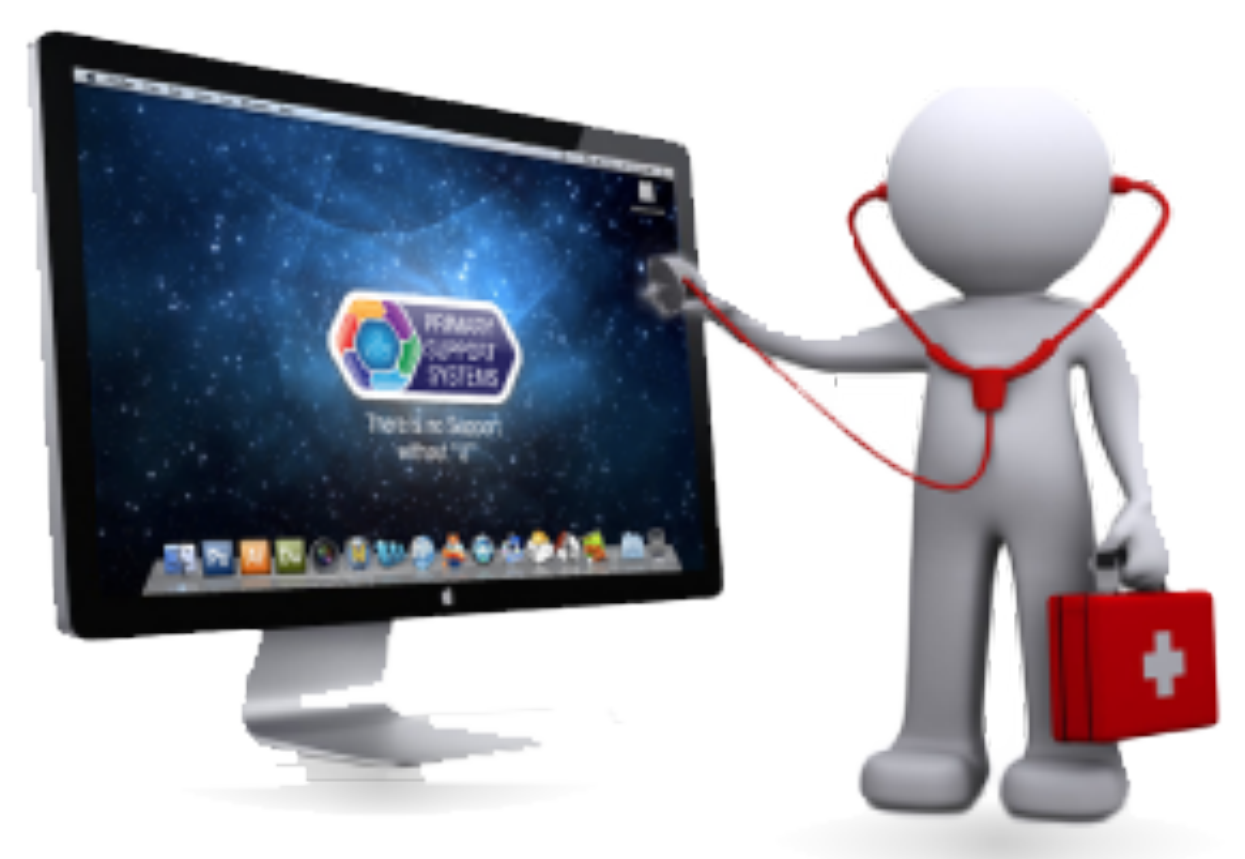

### **Mac Does Not Start**

- Does your home have power
- Is the Power cord plugged in (both ends)
- Hold the power button for 10 seconds then release
- Momentarily press the power button and release
- in which case I recommend you take it to Argosy West)

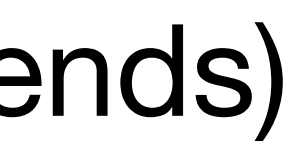

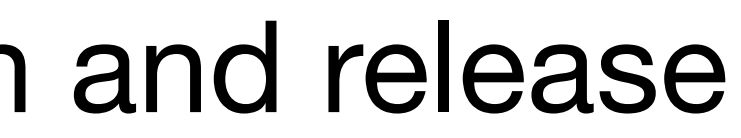

• If you have a Laptop, does it start with the power cord plugged in and not on the battery? (either the battery is discharged, or it will no longer hold a charge

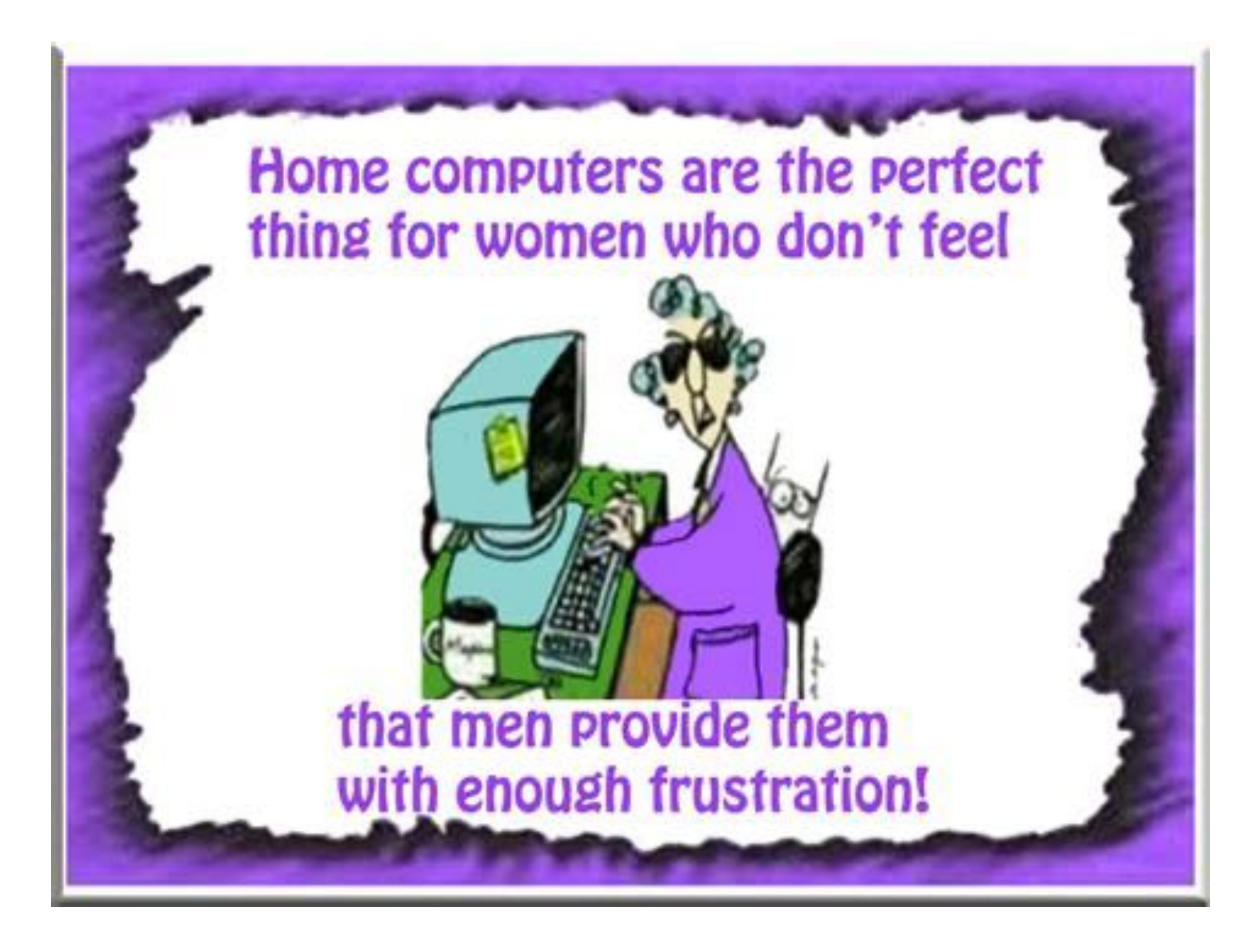

# **Reseting NVRAM (&PRAM) and SMC**

- When you press the power button, immediately press and HOLD the Command-Option-P-R keys on the system keyboard
- Hold for 20 seconds then release
- - wait 5 seconds, then press power key
	-

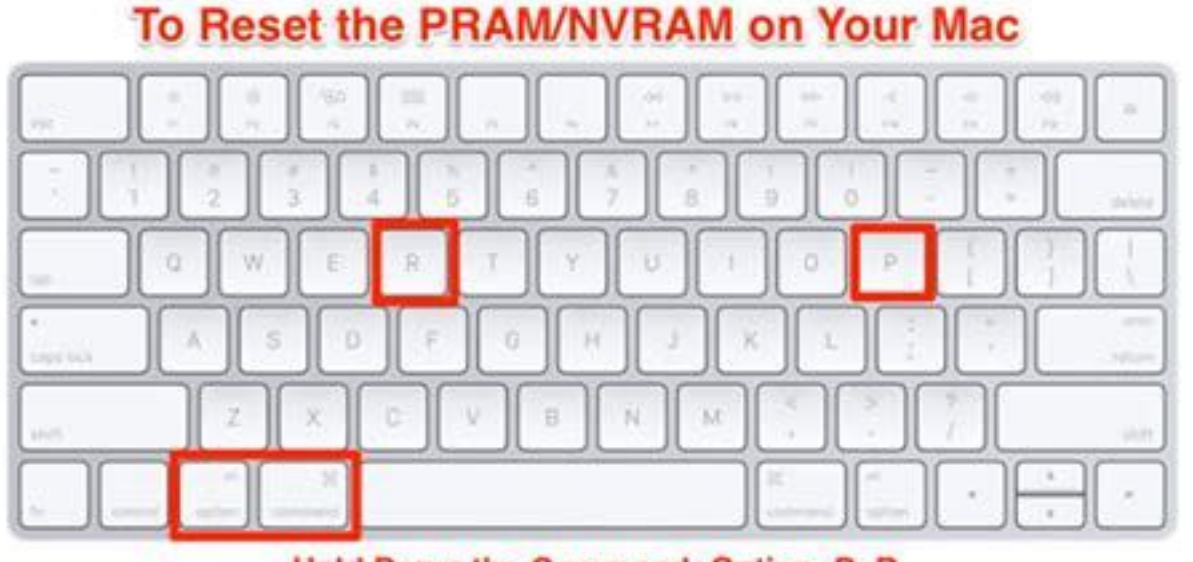

Hold Down the Command+Option+P+R **Keys Immediately After Pressing Power** 

• Resetting System Management Controller (SMC) on Intel chip based models

• On desktop Macs, unplug power cord, wait 15 seconds, plug it back in,

• On laptops with T2 chips, shut down computer, press and hold power button for 10 seconds, release, wait 5 seconds, press power button to start

#### **Reseting System Management Controller (SMC)**

- SMC only on Intel chip based models
- If previous slide does not work, then:
- Shutdown Mac from from Apple Menu
- Press and HOLD Control-Option-Shift keys for 7 seconds
- Then, press and HOLD Control-Option-Shift-Power keys for 7 seconds
- Release all keys, wait 5 seconds, press power key to start

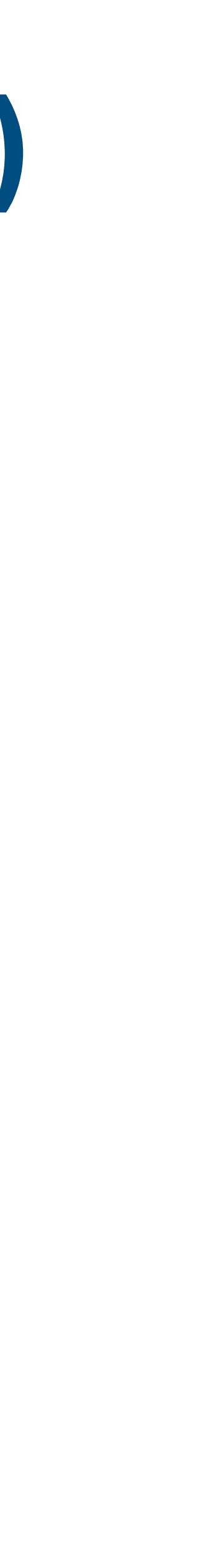

#### **Mac Crashes after Startup**

- On Intel chip computers, enter "Safe Mode":
- Select Apple menu>Shut Down
- Wait 20-30 seconds, then press the power button while holding down the Up Arrow key. Keep holding till you see the login window
- Login normally
- To leave Safe Mode, restart the computer without pressing any keys

#### **Mac Crashes after Startup**

• Wait 20-30 seconds, then press the power button. Keep holding till you see

- On Apple M1 chip computers, enter "Safe Mode":
- Select Apple menu>Shut Down
- the Startup Options
- Select Start Up disk
- Press and hold the Up Arrow key
- Choose Continue in Safe Mode
- To leave Safe Mode, restart the computer without pressing any keys

## **If the App/Computer is Frozen**

- 
- If the popup window appears, look for an App saying "Not Responding". Select that App then click Force Quit.
- If the the computer is frozen, try to access Apple Menu>Shutdown
- If that fails, press and HOLD the power button for 10 seconds. Wait 30 seconds, then momentarily press the power button and release

• If an App is frozen, try Apple Menu>Force Quit (Command-Option-Escape)

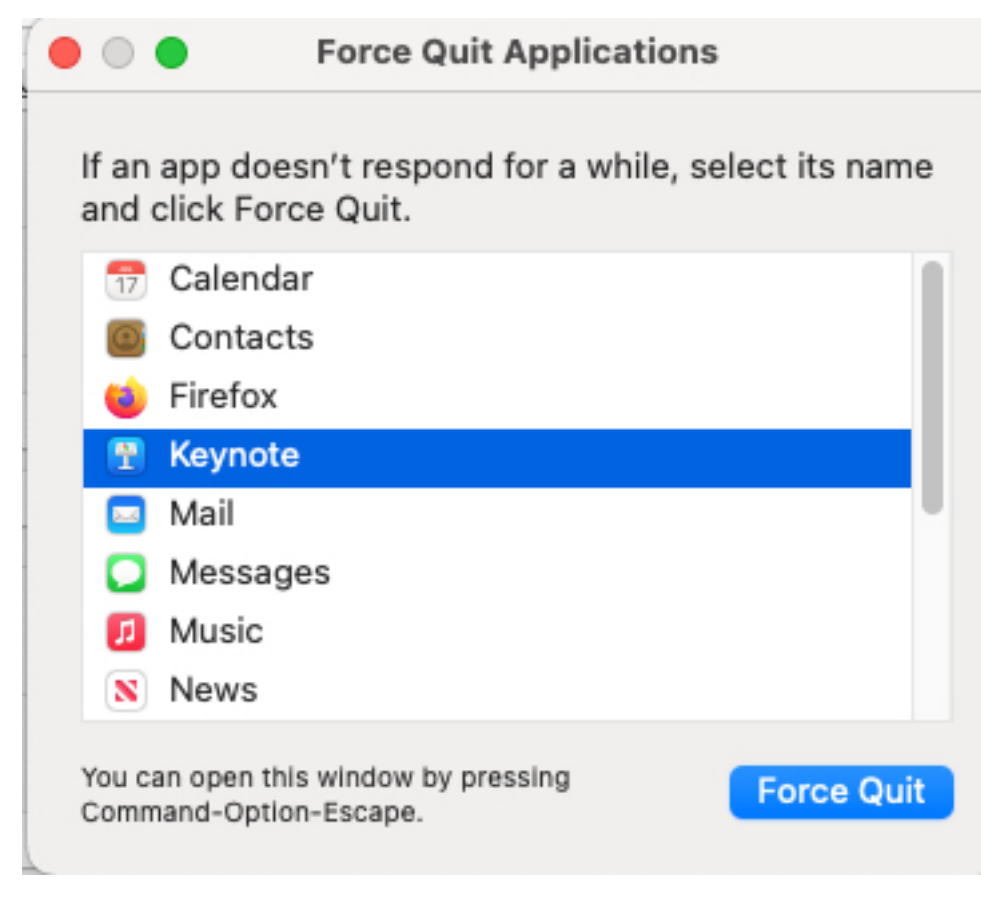

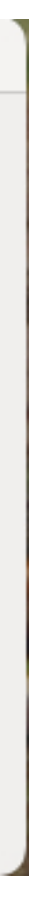

# **Your Login no longer Works**

- At the login screen, press the "?" to the right of the password field
- Click "Reset it using your Apple ID" or "Restart and show password reset options"
- Follow the on-screen directions

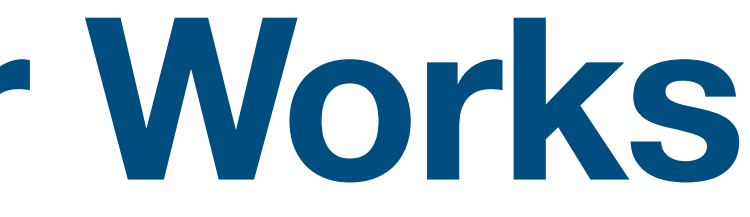

## **Mac Not Going to Sleep**

- Start with Preferences: Go to System Preferences>Battery on a laptop, or
- Go to System Preferences>Energy Saver on desktop
- Verify the time of "Turn display off after" is less than an hour.
- On a laptop:
	- Battery display sleep should be shorter than Power Adapter display sleep
	- On Battery options, make sure "Optimized battery charging" is checked
	- If you have "Automatic graphics switching"; make sure it is checked

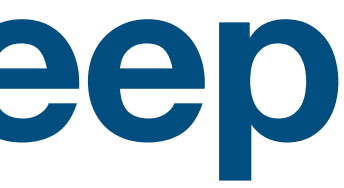

## **Safari Not Working as Expected**

- Make sure you are connected to the internet (check ethernet cable or WiFi symbol, check Router for correct lights)
- If you have a VPN, Pause it (or quit it) for 5 minutes and reload the page using View>Reload Page or Cmd-R
- Quit Safari and restart it (Cmd-Opt-Esc to force quit it not responding)
- Turn off individual Safari extensions Safari>Preferences>Extensions and deselect the ones that are checked
- Turn off ALL extensions for that web site Safari>Settings for xxx.xxx and deselect Enable Content Blockers

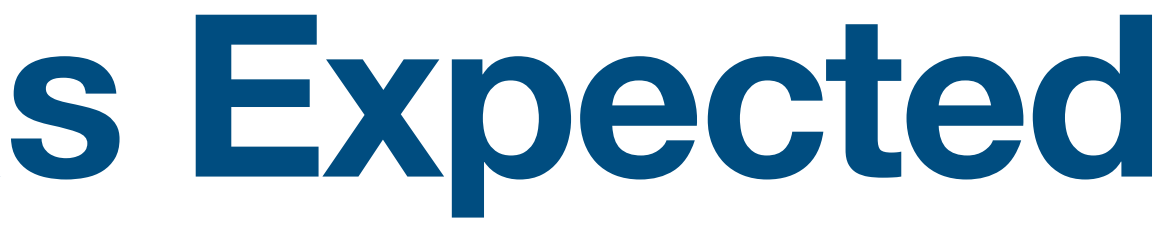

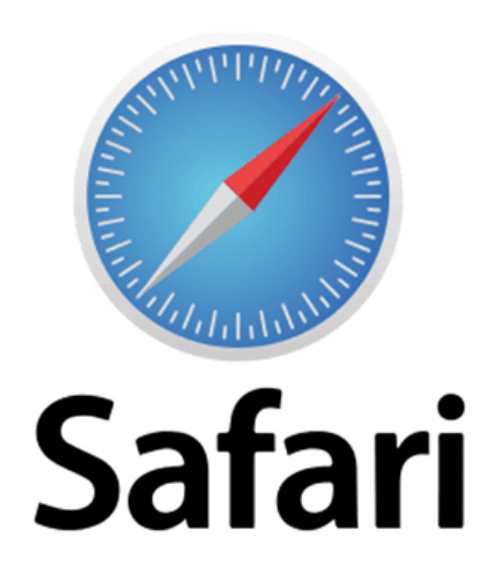

#### **Safari Not Working as Expected**

- Open a Private Window File>New Private Window and try web site (bypasses cache, cookies and other data on your Mac)
- If that works, choose Safari>Preferences>Privacy and select Manage Website Data
- Scroll to find the website on the list shown & click on it
- Click Remove, then Done, then access the website from a non-private Safari window

# **If NOTHING Works…**

- Update your operating system to the newest version!!!
	- Click on Apple Menu>System Preferences>Software Update
	- The window should say :Your Mac is up to date".
	- If it does not, follow the instructions on screen to update to the latest version for your Mac.

# **MacOS Recovery System**

- On an Intel chip based Mac:
	- Restart the Mac and immediately press and hold Command-R to start up from your local disk, or
	- Restart the Mac and immediately press and hold Option-Command-R to start up from the internet
- On an Apple chip based Mac:
	- Restart your Mac by holding down the power button until "Loading startup options" appears
	- Click Options, then click Continue
	- Follow the instructions for what you need to do

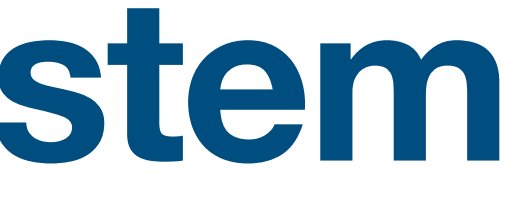

# **What MacOS Recovery System can do**

- Apple Chip:
	- Repair internal disk
	- Reinstall MacOS
	- Restore from Time Machine
	- Set security policies for disks
	- Transfer files between computers
	- Start up in safe mode
	- [https://support.apple.com/guide/](https://support.apple.com/guide/mac-help/macos-recovery-a-mac-apple-silicon-mchl82829c17/12.0/mac/12.0) [mac-help/macos-recovery-a-mac](https://support.apple.com/guide/mac-help/macos-recovery-a-mac-apple-silicon-mchl82829c17/12.0/mac/12.0)[apple-silicon-mchl82829c17/12.0/](https://support.apple.com/guide/mac-help/macos-recovery-a-mac-apple-silicon-mchl82829c17/12.0/mac/12.0) [mac/12.0](https://support.apple.com/guide/mac-help/macos-recovery-a-mac-apple-silicon-mchl82829c17/12.0/mac/12.0)
- Intel Chip:
	- Repair internal disk
	- Reinstall MacOS
	- Restore from Time Machine
	- Set security options
	- [https://support.apple.com/guide/](https://support.apple.com/guide/mac-help/use-macos-recovery-on-an-intel-based-mac-mchl338cf9a8/12.0/mac/12.0) [mac-help/use-macos-recovery](https://support.apple.com/guide/mac-help/use-macos-recovery-on-an-intel-based-mac-mchl338cf9a8/12.0/mac/12.0)[on-an-intel-based-mac](https://support.apple.com/guide/mac-help/use-macos-recovery-on-an-intel-based-mac-mchl338cf9a8/12.0/mac/12.0)[mchl338cf9a8/12.0/mac/12.0](https://support.apple.com/guide/mac-help/use-macos-recovery-on-an-intel-based-mac-mchl338cf9a8/12.0/mac/12.0)

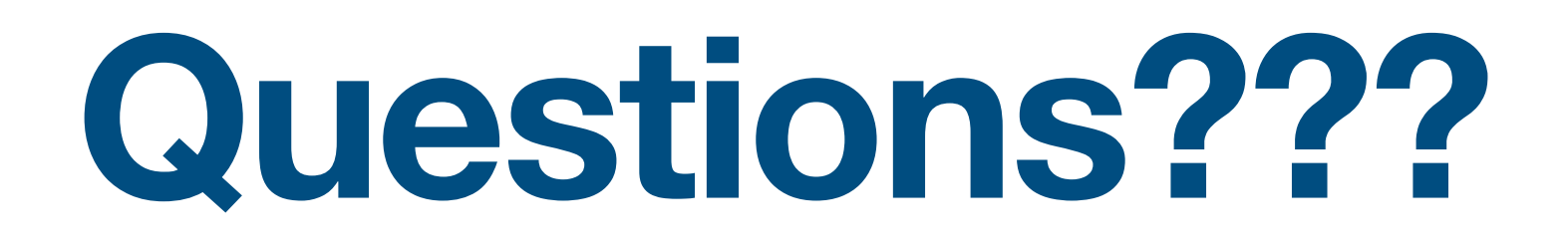

• Thank you for participating!!

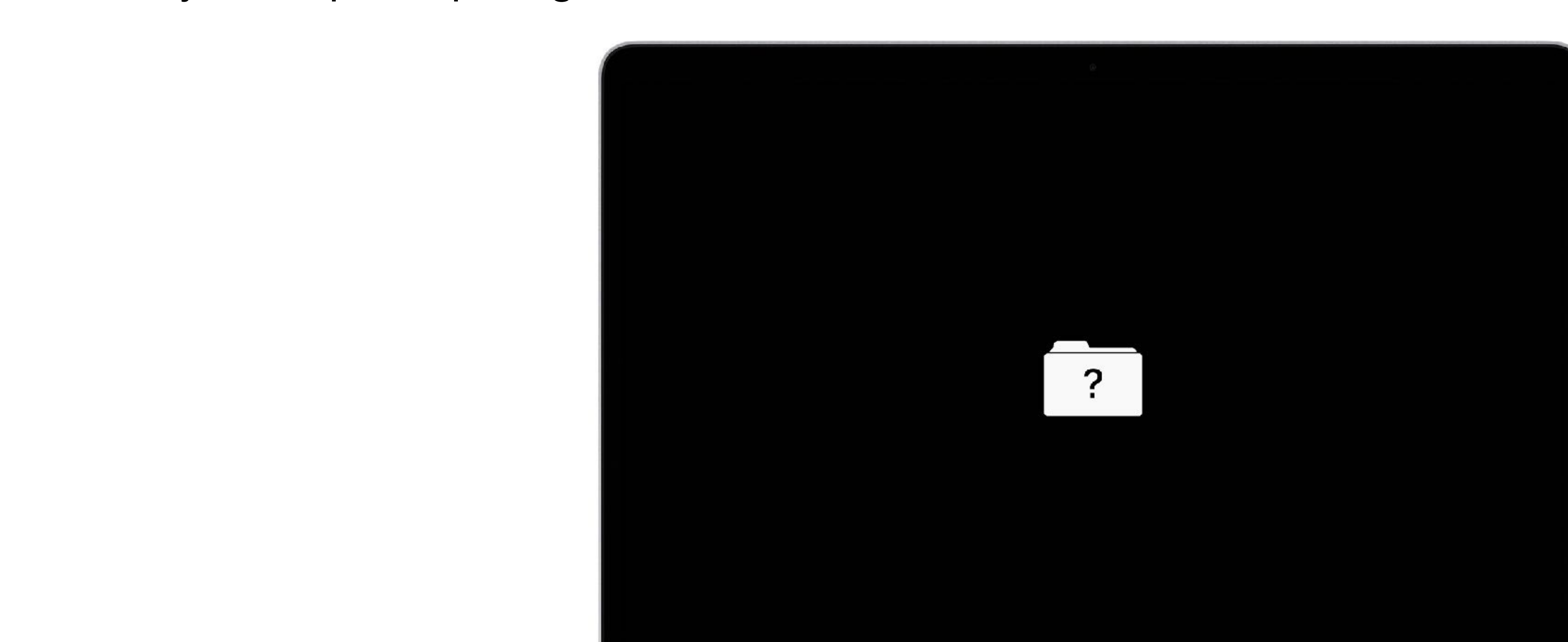

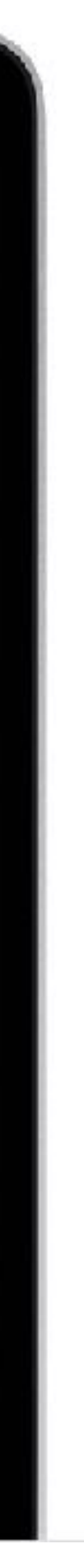